## Instrukcję elektronicznego składania sprawozdania finansowego do KRS

1. Wchodzimy na stronę:<https://ekrs.ms.gov.pl/home> i klikamy "Bezpłatne zgłoszenie dokumentów finansowych"

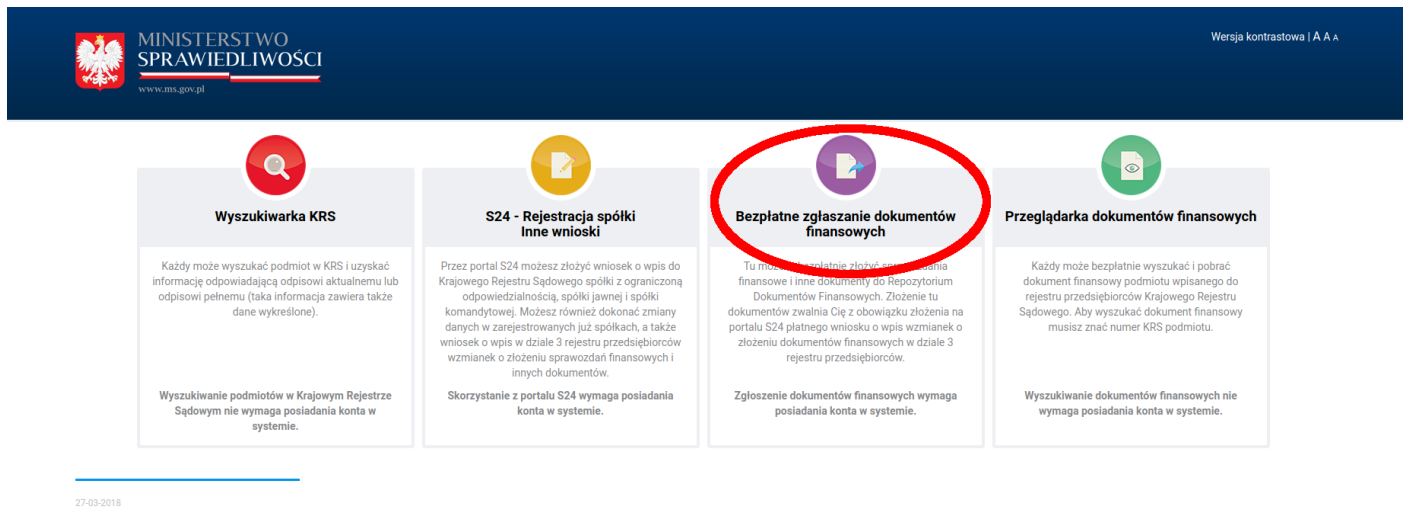

W związku z koniecznością składania od dnia 15 marca 2018 roku sprawozdań finansowych drogą elektroniczną informujemy, że w S24 składane są PŁATNE sprawozdania w postaci wniosku Z30 dla przedsiębiorców nie mających możliwo .<br>ozdania. Jeżeli podmiot ma możliwość złożenia bezpłatnego sprawozdania należy skorzystać z opcji BEZPLATNE ZGŁASZANIE DOKUMENTÓW FINANSOWYCH – ta opcja widoczna jest po przejś iu na stronę główną portalu

2. Logujemy się, i klikamy "Przeglądanie złożonych zgłoszeń"

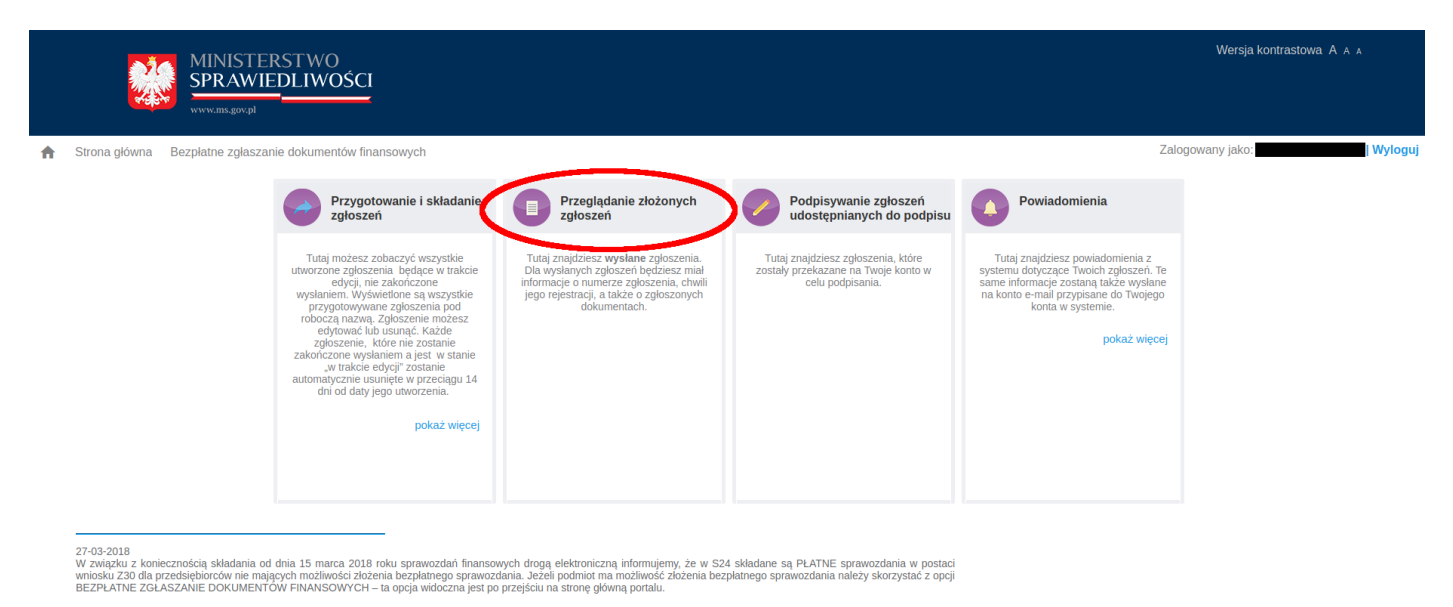

3. Dodajemy zgłoszenie

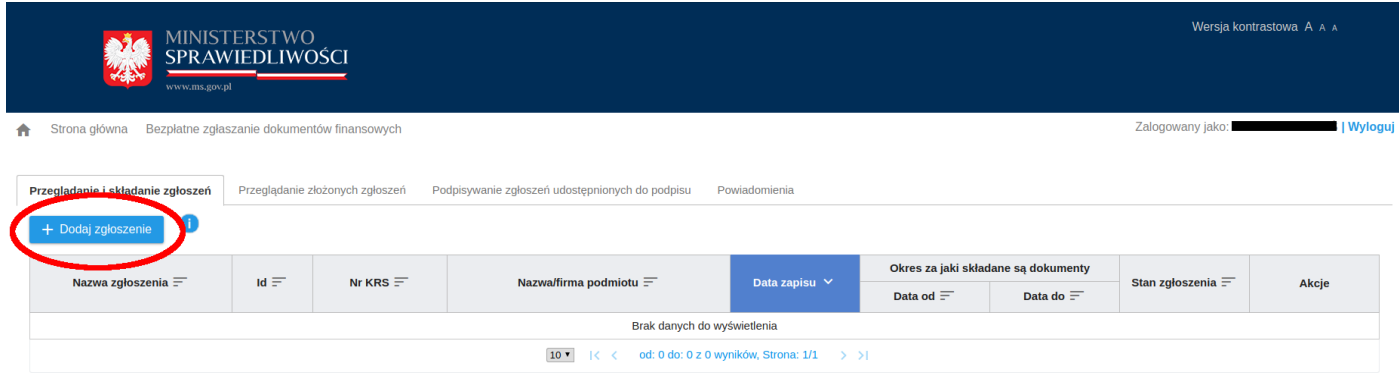

4. Wyszukujemy po KRS-ie odpowiednią firmę i klikamy "Dalej"

 $\hat{\mathbf{n}}$ 

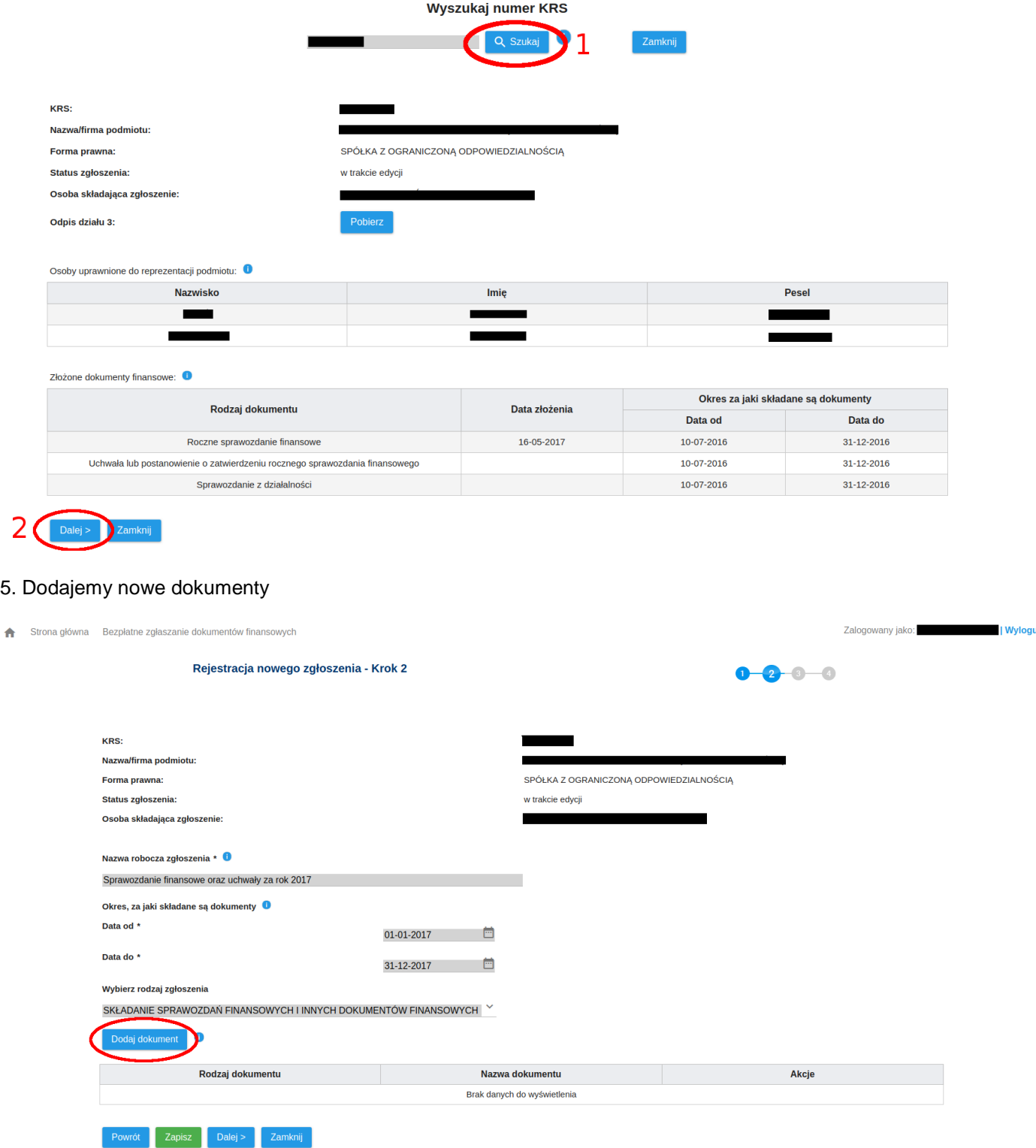

6. Wybieramy odpowiednie opisy dokumentów i załączamy odpowiedni dokument poprzez przycisk "+ Wybierz plik"

Dodanie dokumentu

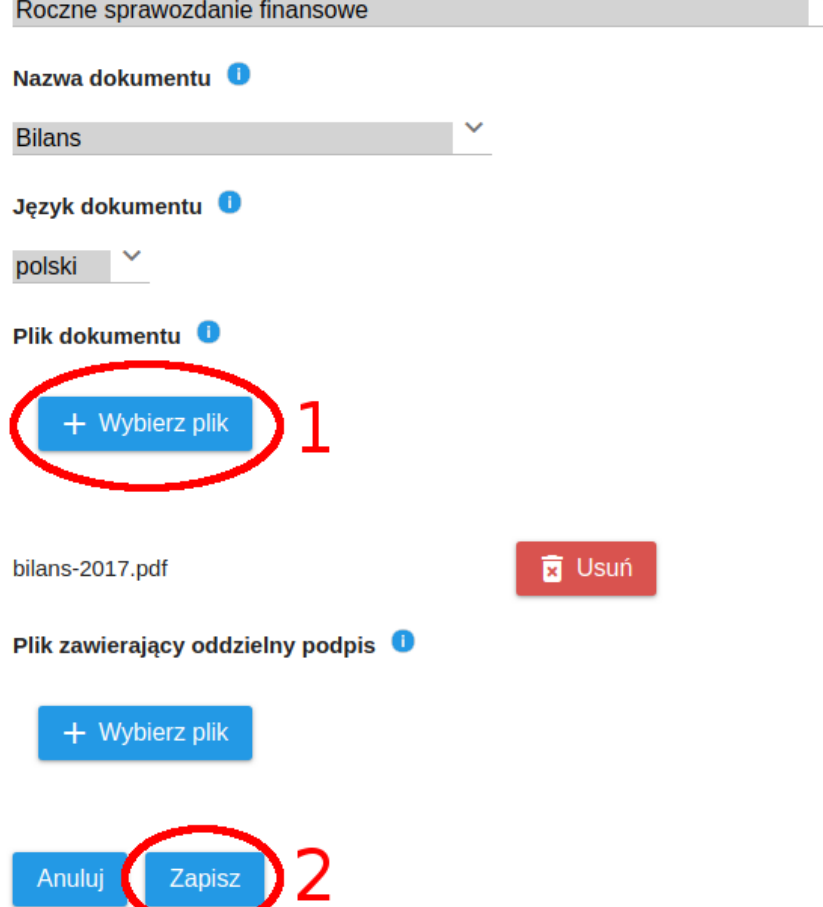

7. Powtarzamy czynność z punktów 5-6 w celu dodania wszystkich dokumentów

8. Po dodaniu wszystkich dokumentów klikamy "Dalej"

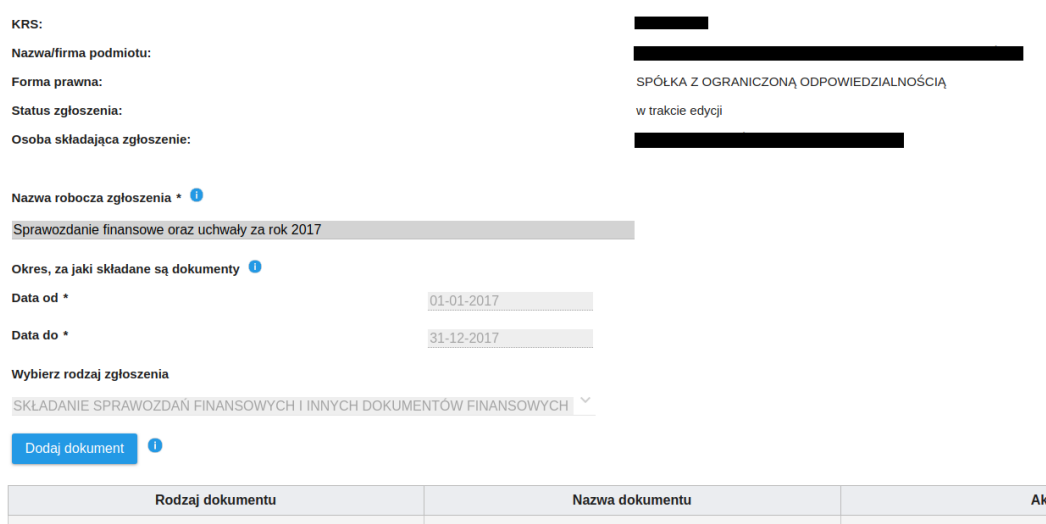

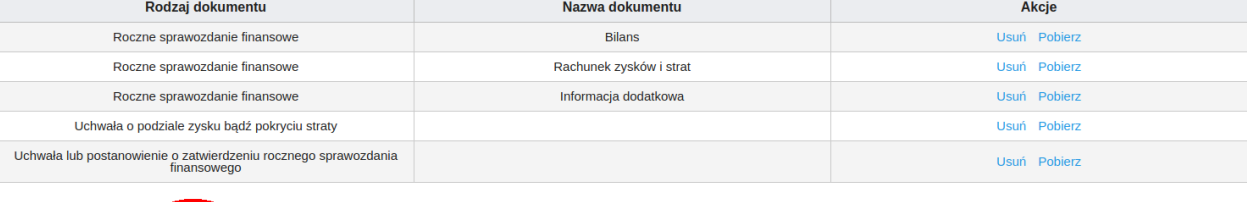

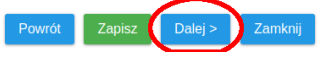

## 9. Akceptujemy oświadczenia<br> **A** Strona główna Bezpłatne zglaszanie dokumentów finansowych

Zalogowany jako: **www.facebook.com** | Wyloguj

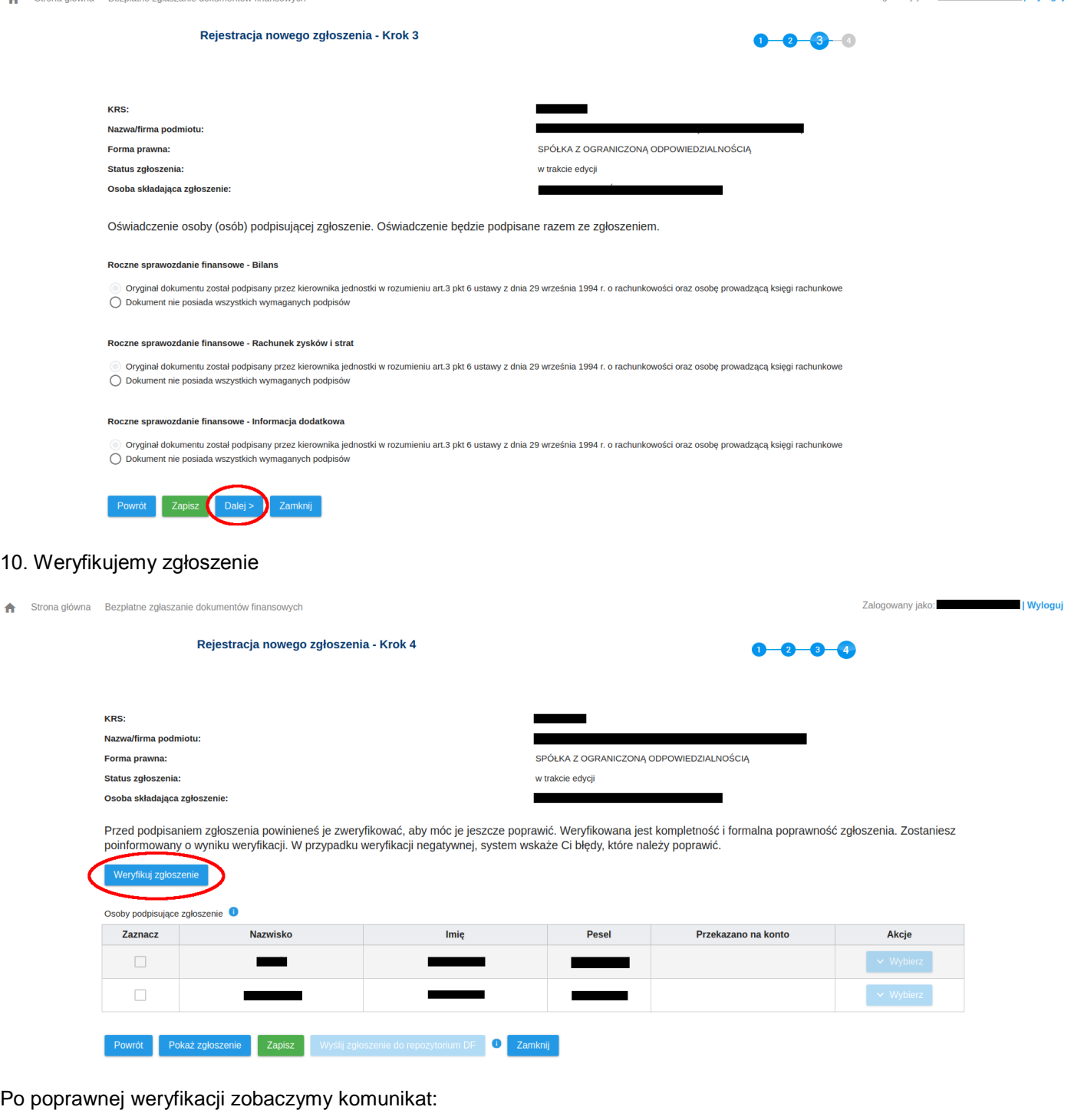

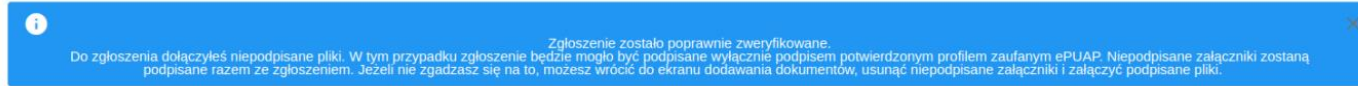

## 11. Wybieramy osobę uprawnioną do składania wniosków i W kolumnie "Akcje" wybieramy Podpisz

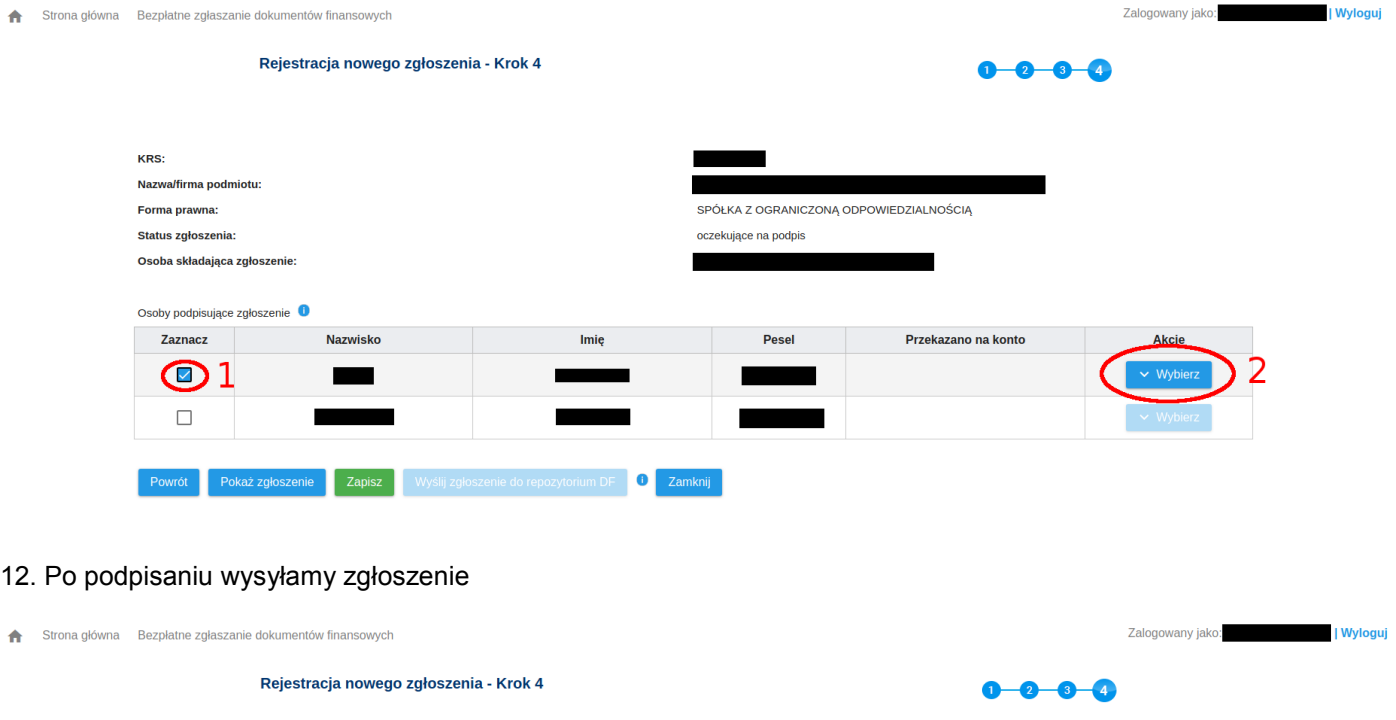

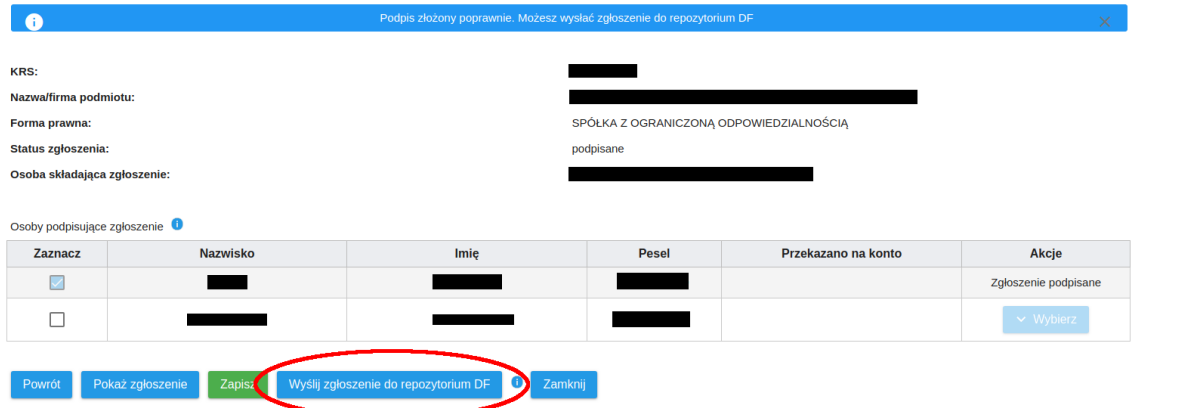

13. Po wysłaniu można kliknąć przycisk "Zamknij" przejdziemy wtedy do podglądu wysłanych dokumentów

 $\hat{\mathbf{n}}$ 

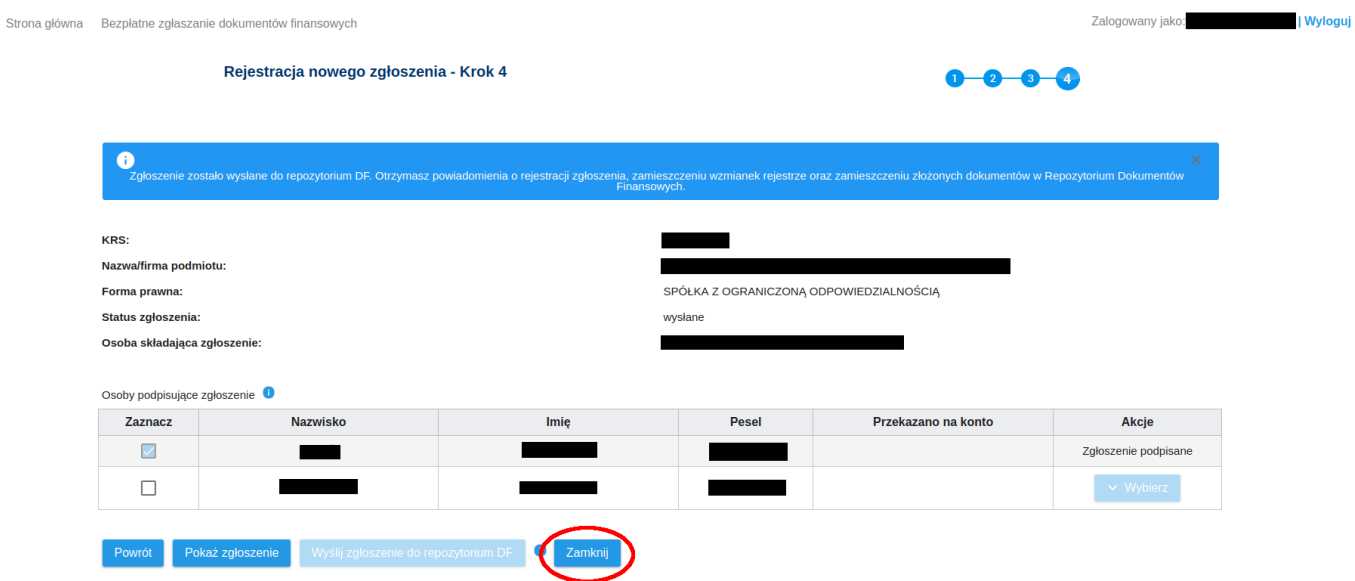

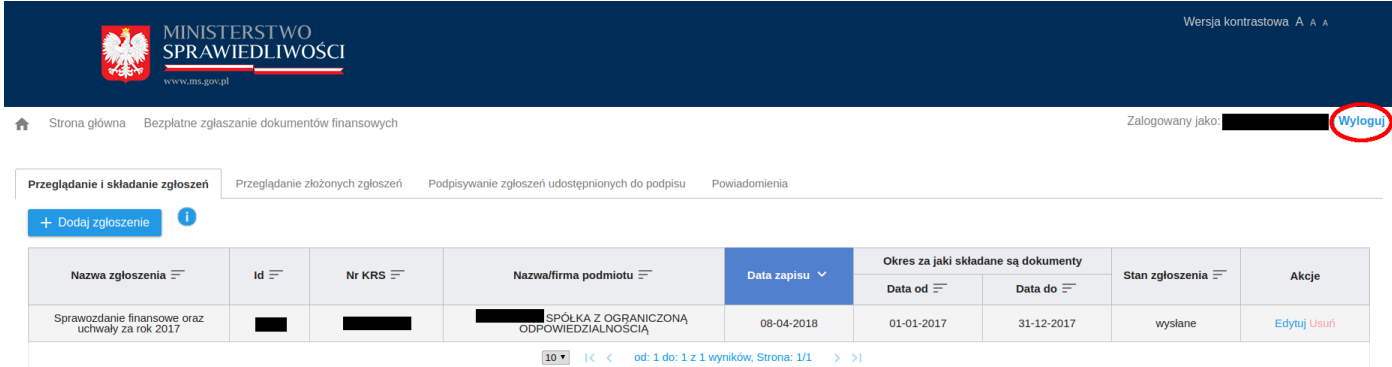

14. W tym momencie sprawozdanie jest wysłane i możemy się wylogować.